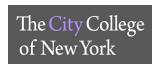

#### How do I access Blackboard Collaborate and create a session?

Log into your Blackboard account and access your course. Under the course menu, on the right hand side, go to <u>Course Management and click Course Tools</u>. Select <u>Blackboard Collaborative Ultra</u>.

To start a session, click on Create a Session and provide Event Details. Make sure to click Save.

#### Do Users need to install any software to obtain access to Blackboard Collaborate Ultra?

No. Blackboard Collaborate Ultra opens right in your browser\*, so you do not have to install any software to join a session.

- \* Preferred Web Browser: Mozilla Firefox, Google Chrome can be used as an alternative
- \*\* ALL WEB BROWSERS MUST BE UPDATED TO THE LATEST VERSION

#### How can I access Blackboard Collaborate Ultra?

Access your course on Blackboard. Scroll down to you *Course Management >> Course Tools >> Blackboard Collaborate Ultra* 

#### How do can I access it on a phone or tablet?

On a tablet, you can access BB Collaborate by using a preferred browser and logging into your Blackboard account.

Faculty/ Staff can only use the Blackboard Instructor app that is provided through the app store.

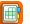

## Can someone who is not in Blackboard, or not registered for the course, access a Collaborate Ultra session?

- Once a session has been created, users can select the session to open the session details. The information you need to join or share the session is immediately after the session name.
- Users can invite users two ways
  - Send a public guest link
  - Send a personal invitation

## Where do I start a recording and view them after the session?

During your session, you can select <u>Start Recording</u>, which is in your <u>Session Menu</u> in the upper left corner.

After the session is done, recordings will be in the Blackboard Collaborate Menu under *Recordings*. There may be a delay as to when the recording is listed. Make sure to change your filters before requesting assistance.

## How can I share files, application/screen, and the Whiteboard?

All interaction options will be shown in the *Share Content* tab. All settings on how participants interact with the content will be displayed in *Settings*.

## Why can't I share my screen?

Check your browser. Are you using Google Chrome or Firefox? Application sharing is only available through the Chrome and Firefox browsers at this time

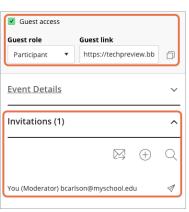

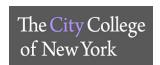

#### I am having trouble seeing what is on the screen. Can I make it bigger?

Yes. You can zoom in on a whiteboard or file that is being shared. You can also enlarge captions if you are viewing them. Double-click on the item to make it bigger.

## I cannot hear anything. Can I change the volume?

Adjust your microphone and speaker volume in *My Settings*. Point to your avatar image to open *My Settings*. Select *Audio and Video Settings*.

## I want to let my students use my room for their study group. How can I do this?

The best way to do this is to allow your students to join a session as moderators or presenters. As moderators, they have the same privileges you do. As presenters, they are limited to sharing content privileges.

- You can do this in two ways.
  - Join the session with your students and promote them to the desired role.
  - Let them use the room without you. Schedule a session that allows all guests to join as moderators or presenters.

## Can get an attendance report for my session?

You can view Session Attendance Report from the list of sessions in your Blackboard Collaborate tool.

- 1. Find the session you want to see a report on, and select the Sessions options menu
- 2. Select View Report

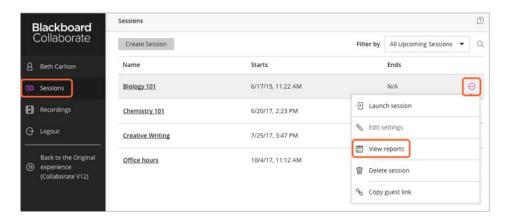

# **Helpful Links**:

https://www.ccny.cuny.edu/cetl/blackboard-help https://help.blackboard.com/Collaborate/Ultra https://ccnytlc.commons.gc.cuny.edu/

If you need assistance, please email TLC: tlc@ccny.cuny.edu, if you need assistance they will schedule a Zoom session with you.